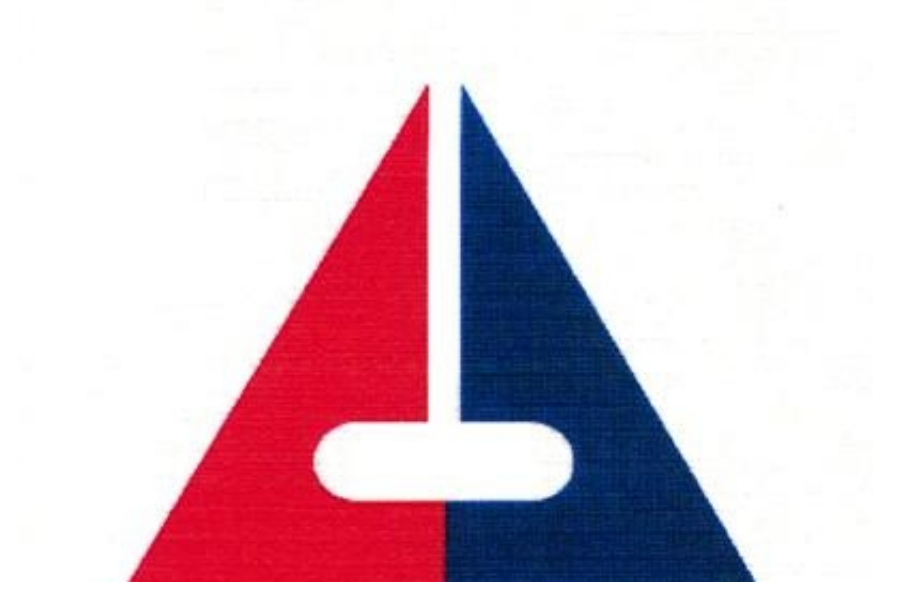

上海国拍APP升级启动

个人客车额度《拍卖密码封条》

全流程线上操作办理

真正实现"一网通办"!

现在

不排队,在家使用上海国拍APP

也能领/换《拍卖密码封条》!

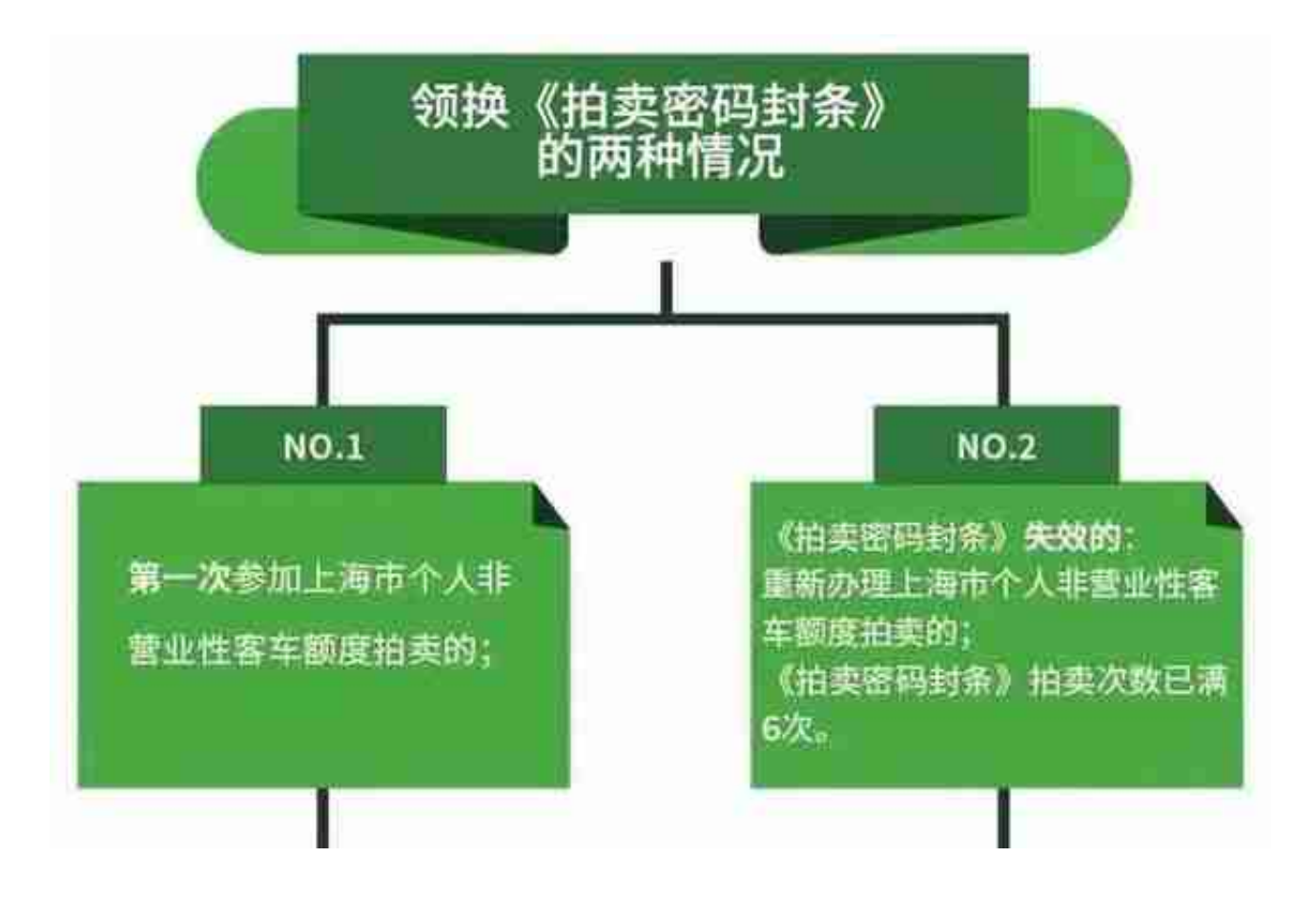

**2步完成**

建议以下步骤在APP实名认证通过后操作

(如未实名认证,可提交参拍申请,但不可办理拍卖登记)

**STEP1:在线提交参拍申请**

在APP界面找到"提交参拍申请"入口,填写相关信息;

等待交委进行资格审核(自成功递交之日起,进入20个工作日审核期)。

**STEP2:在线办理拍卖登记**

在APP界面找到"办理拍卖登记"入口,根据系统提示操作,支付拍卖保证金,获 取未激活的《拍卖密码封条》。

PS:**审核通过后,拍卖密码封条自动激活,即可参加当期拍卖会。**

注意事项!!!!

**《拍卖密码封条》失效的客户亦可在APP里办理退保证金手续。**

**详细操作流程**

1:**递交参拍申请**

打开上海国拍APP

进入提交参拍申请入口,根据系统提示,

阅读并录入个人信息,确认后提交。

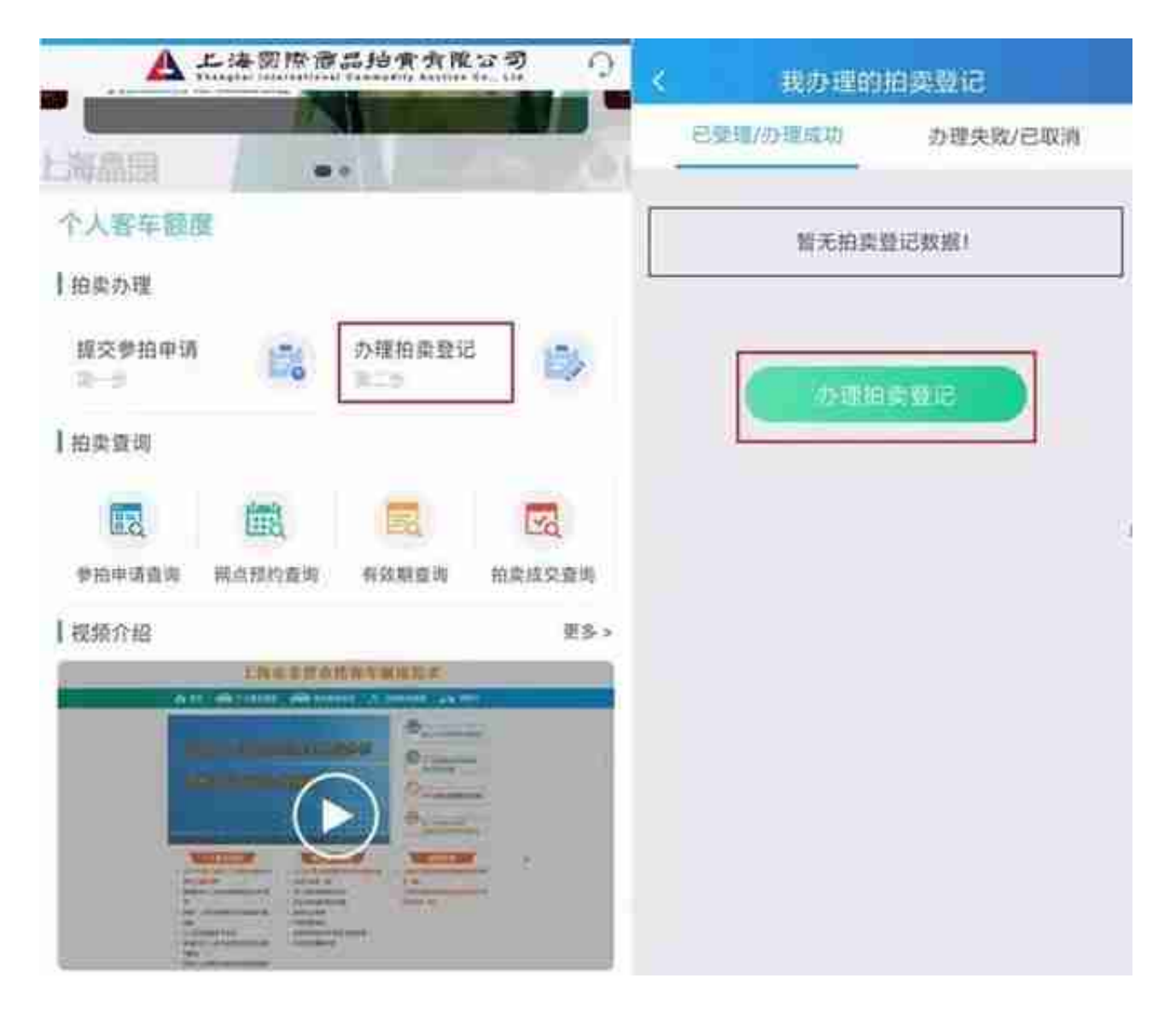

仔细阅读,满足条件,全部勾选界面上的条件及阅读并同意《拍卖须知》,点击【 下一步】。

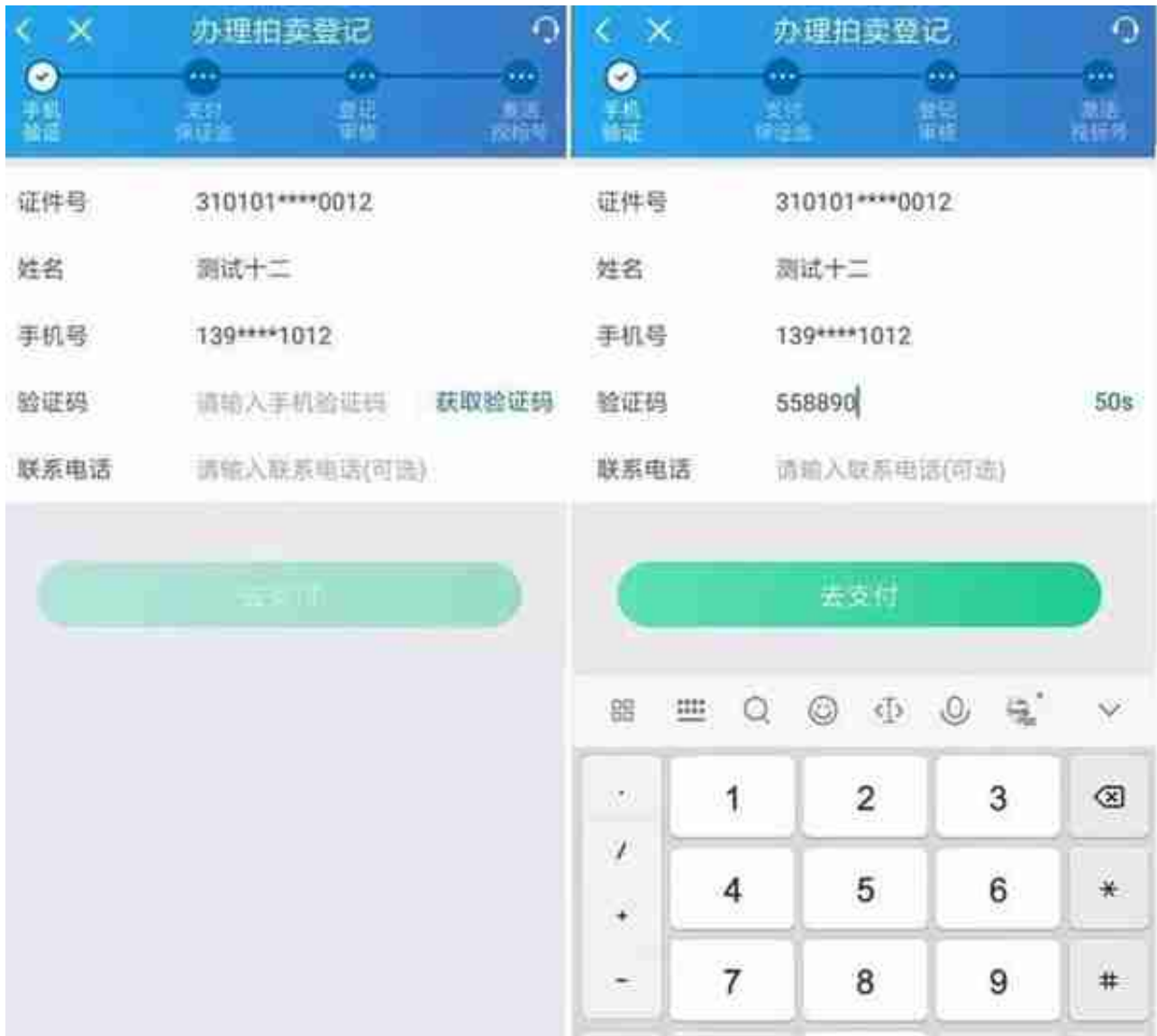

## 选择支付方式,并跳转至相关支付界面。

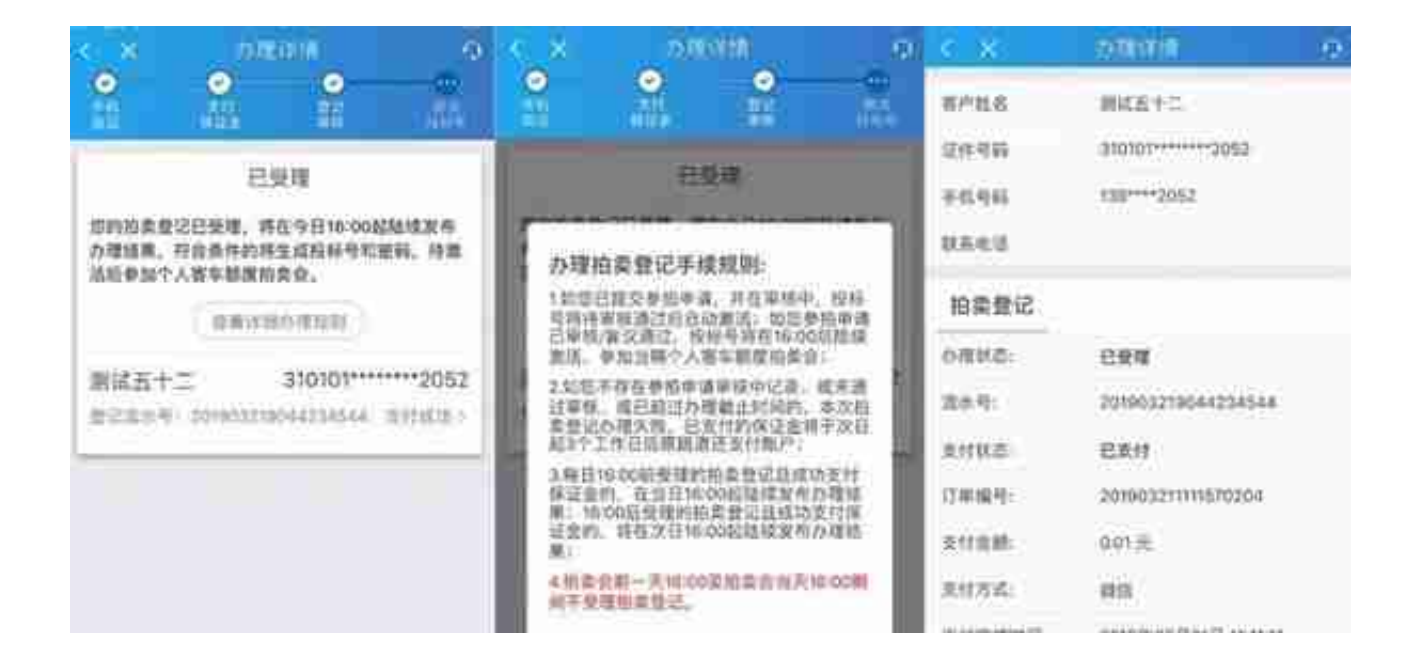

进入【我办理的拍卖登记】列表查看状态详情,点击进入查看办理成功页面,查看 投标号、密码、有效期、投标号状态。

PS:

1、每日16:00前受理的拍卖登记且成功支付保证金的,在当日16:00起陆续发布办 理结果;16:00后受理的拍卖登记且成功支付保证金的,将在次日16:00起陆续发布 办理结果。

2、个人客车额度拍卖会前一天16:00至拍卖会当天16:00期间不受理拍卖登记。

3、参拍申请尚未审核通过,投标号的状态为未激活,当审核通过后,投标号自动 激活,方可参加当期个人客车额度拍卖会。

(投标号未激活)

## **智行理财网** 上海车牌标书网上申请(上海车牌标书网上预约)

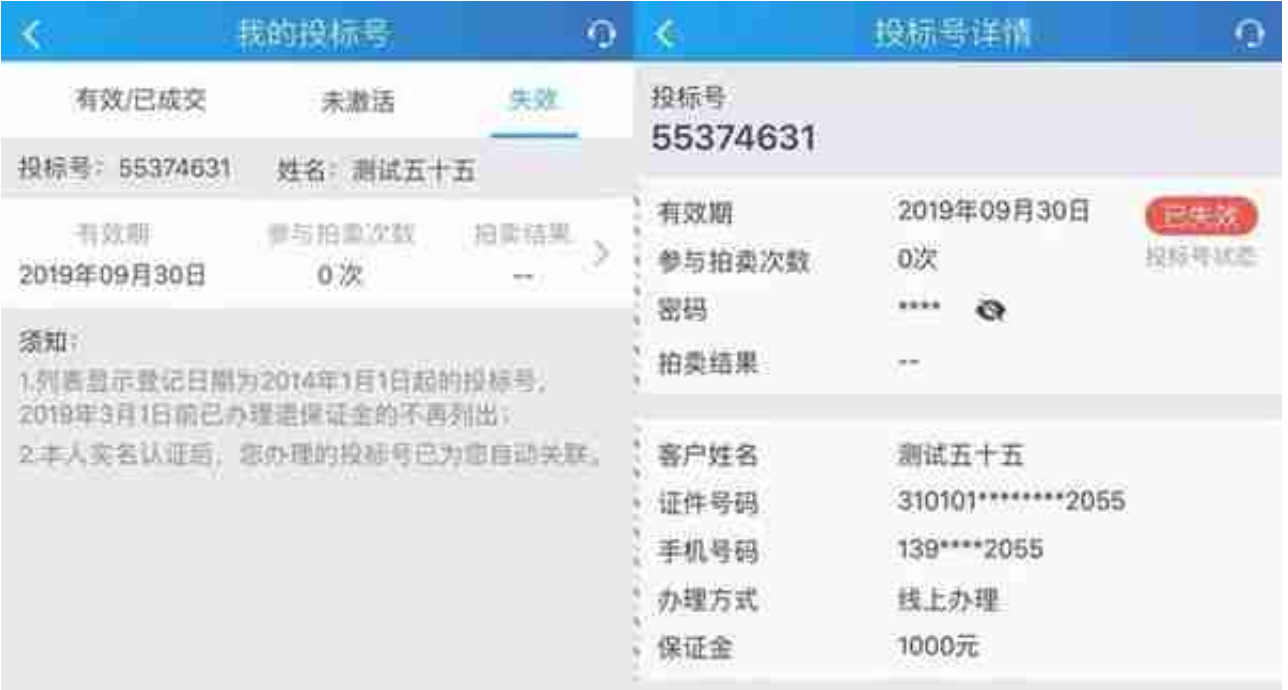

确认退款信息,点击【确认退款金额并退款】,输入收款账户及银行,并输入验证 码,点击【提交申请】。

## **智行理财网** 上海车牌标书网上申请(上海车牌标书网上预约)

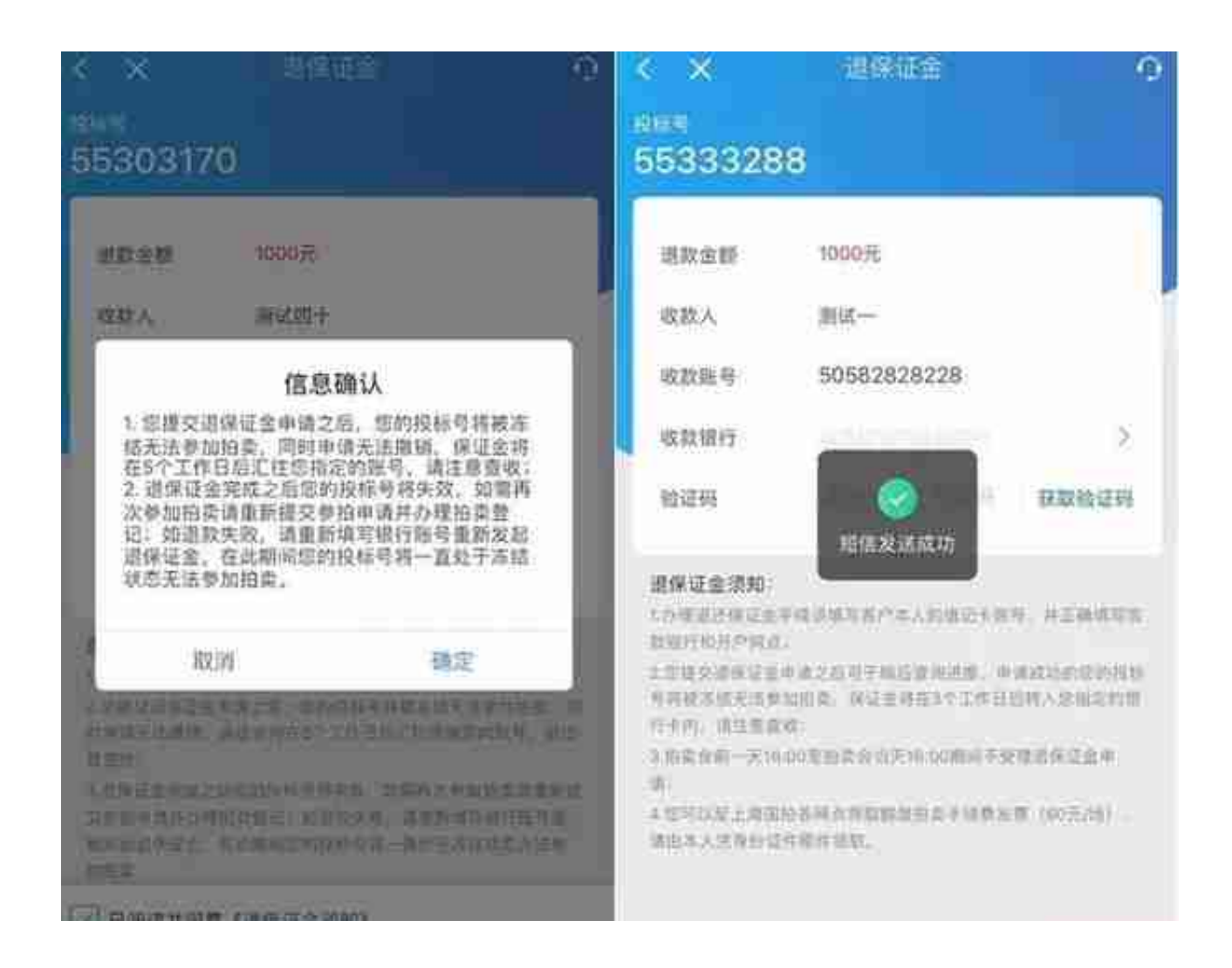

## 查看投标号详情,即可查看退款进度。

PS:现场退保证金成功的,线上将无法再退保证金。